#### **SAMPLER INTERFACE SYSTEM Version 03.03**

### **1.0 INTRODUCTION**

The new IMPROVE particulate sampler is controlled by a TERN 16-bit controller. A program written in  $C/C++$  is downloaded into the controller. The programmed controller is responsible for the following aspects of the particulate sampler.

- *1.* Provide the site operator a status of current sampler operations.
- *2.* Provide the site operator an interface for taking initial and final measurements of the filter pack.
- *3.* Provide options for sampling protocols and filter types.
- *4.* Switch on and off the filter solenoids and pump relays.
- *5.* Take and record differential pressure and vacuum transducer for each of the modules.
- *6.* Take and record ambient temperature and relative humidity,
- *7.* Download the measurements to a removable media (Serial Flash Module).

### **2.0 TERMINAL**

The sampler's program is accessed through the Two Technologies terminal located in the controller module (See Figure 1). The terminal consists of a LCD and a twenty-button keypad. See Figure 2 for the layout of the Terminal. The LCD is a 4 line, 20 character long display. When the sampler is in the "normal" mode, the LCD will display the current status of the sampler modules. All functions of the sampler are setup using menus and sub menus.

The rest of this manual will discuss the sampler's menu system. The manual is sections are as follows:

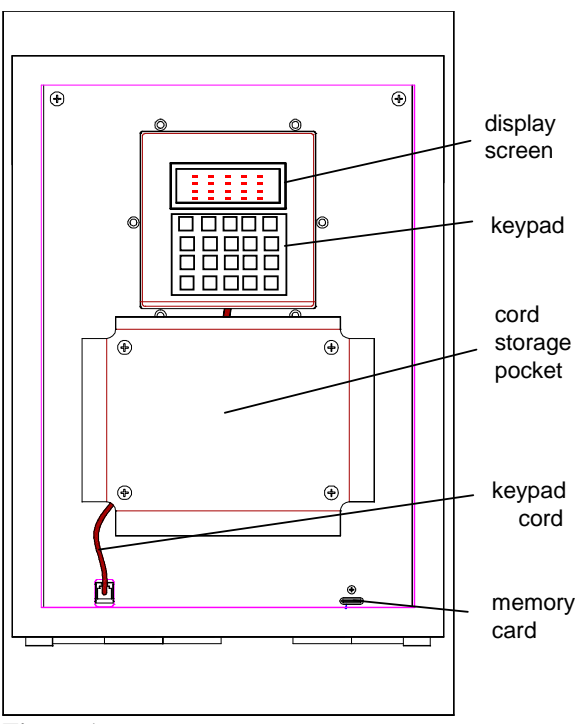

**Figure 1** 

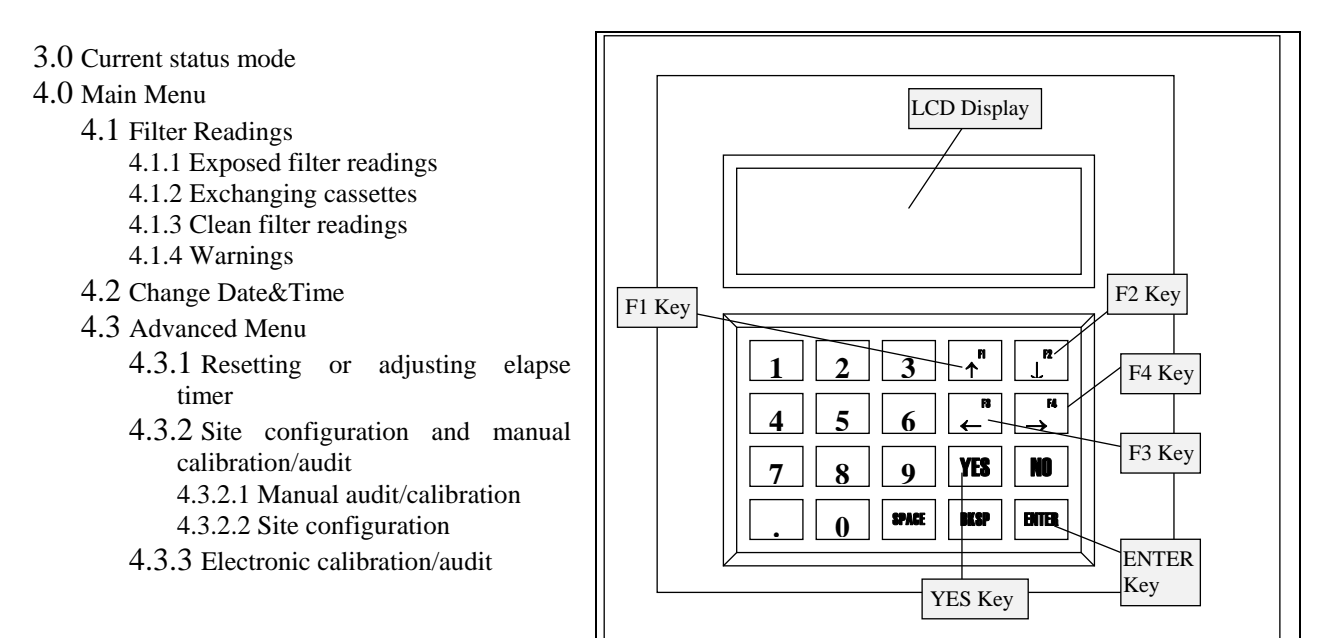

### **3.0 CURRENT STATUS MODE**

# **Figure 2: Terminal**

When the sampler is in AUTO MODE, the

current status of the sampler is displayed. The display shows whether sampler is collecting, idling or waiting for samples. In the figures below, several example displays are shown.

In the first example, the first line displays the current date and time. For this example, the date is January  $2<sup>nd</sup>$ , 2000. The time is 4pm or 16:00. The star after the time shows that local time is in daylight saving. The first line shows finally the day of the week, in this case Saturday. The second line indicates that the  $2<sup>nd</sup>$ 

filter in each module is sampling and the reference temperature is reading 95 volts. The voltage reference is converted to temperature at the lab. The third line is the header for the elapse time that is displayed in the fourth line in hours. In this example, Filter 1 sampled for 24 hours, Filter 2 for 16hrs and Filter 3 have not sampled.

The display to the right is the same as the above display, except that it is displaying that the sampler is currently recording sensors. At this time, the sampler is reading the flow, time and other parameters and will not accept any keystrokes from the keypad.

The next display shows that the sampler is idling. It is not a sampling day. The date displayed is June  $4<sup>th</sup>$ , 2003. It is 8am and the site is observing daylight saving. The day of the week is Tuesday.

In this display, the sampler has collected all the samples for the week and will remain idle until the operator changes the cassettes and the exposed and clean filter readings. The date is November  $1<sup>st</sup>$ , 2000 at 10am, standard time.

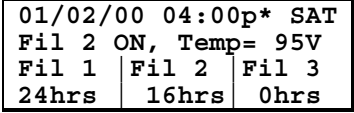

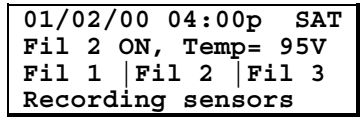

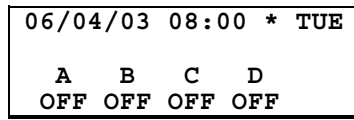

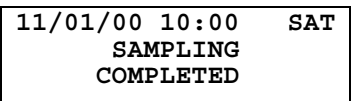

return to the main menu.

### **4.0 MAIN MENU**

The main menu can be accessed by the operator by hitting the **ENTER** key while the sampler is displaying the current status. When the **ENTER** button is pushed the display on the right will appear. You have four options.

- **F1 -** Pressing the **F1** key will bring up the Filter readings menu. Press **F1** when you need to take the readings of the exposed and clean cassettes. This will be described in depth in section 4.1 Filter Readings.
- **F2** Pressing the  $\sqrt{F2}$  key will bring up the menu to change the current date and time. This will be described in depth in section 4.2 Change Date&Time.
- **F3 -** Pressing the **F3** key will bring up the advanced menu. The menu will allow the user to change the sampler protocols. This menu should not be accessed unless authorized by UC Davis personnel. This menu will be described in depth in section 4.3 Advanced Menu.
- **ENTER -** Pressing the **ENTER** key will return the sampler to current status mode.

### *Easter Eggs*

- **1** Pressing the **1** key will display the Current temperature in mV, °C and <sup>o</sup>F. Press **ENTER** to return to the main menu.
- **2 -** Pressing the **2** key displays The Maximum vacuum of each pump. This closes all the solenoids and starts the pumps. Press **ENTER** to
- **3 -** Pressing the **3** key display the Elapse time of the three filters in minutes. The display will revert to the main menu after 3 seconds.
- **4 -** Pressing the **4** key will display the captured "zero", the differential transducer or Magnehelic. The number is used in a diagnostic routine to determine low flow. The screen will revert to the main menu after 3 seconds.
- **5 -** Pressing the **5** key will display the primary and backup operator's initials. The display will show for only about 3 seconds and then reverts to the main menu options.
- **6 -** Pressing the **6** key will display the change parameters for the sampler. They include the change day, whether the site observes daylight saving and the blue box cartridge sequence. The display will show for only about 3 seconds and then reverts to the main menu options.

**F1=Filter Readings F2=Change Date&Time F3=Advanced Menu ENTER=AUTO MODE**

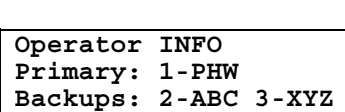

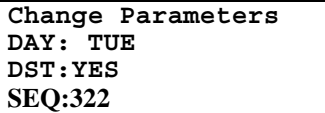

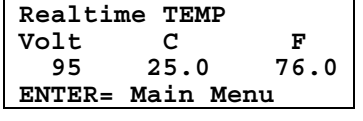

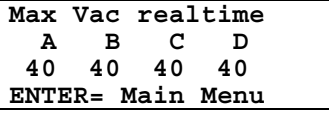

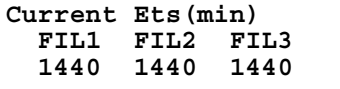

**Current MAG Zero(mV) A B C D 5 5 5 5** 

- **7 -** Pressing the **7** key will display the controller parameters. They include the site ID, length of time data average and firmware version number. The display will show for only about 3 seconds and then reverts to the main menu options
- **8 -** Pressing the **8** key will display the module parameters. They include the active module designation, and whether the sampler is operating under normal or urban protocols. The display will show for only about 3 seconds and then reverts to the main menu options
- **9-** Pressing the **9** key will check the memory card slot. It will check whether or not the serial flash module is functioning. If the module is malfunctioning it will give a possible reason. The display will show for only about 3 seconds and then reverts to the main menu options

### **4.1 Filter Readings**

When you press the **F1** key, you will be recording the readings of the exposed cassette, replace them with clean cassettes and record the readings of the clean cassettes. You have the option of pressing the **YES** key to continue or the **NO** key return to AUTO MODE.

4.1.1 Exposed filter readings

**One moment please, Storing EXPOSED filter readings 0% complete** 

The screens below appear in the exposed filter reading phase. The first three displays show the sampler preparing to take the exposed filter readings. The second screen will display once the controller takes its own set of exposed filter readings. At this point select your initials. If they do not appear press the **4** key to add your initials into the controller. Once your initials are entered the third screen will appear. Write down on the information the on the logsheets and press the **ENTER** key to proceed.

> **Select a number Primary: 1-PHW**

**Backups: 2-ABC 3-XYZ Press 4 to add/edit** 

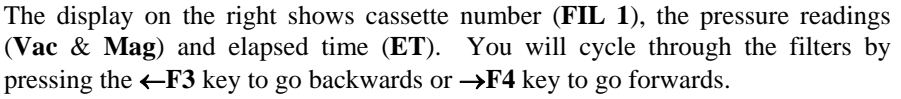

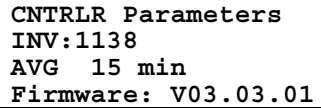

**MODULE Parameters Active: A B C D E Protocol: Normal** 

**Checking Memory Card Please Standby** 

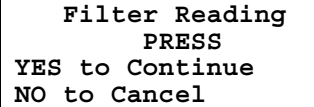

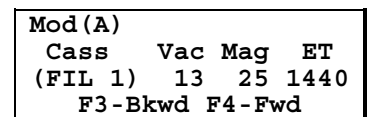

**USED WEEK:02/04/2003 Logsheet Entry T=95V 02/11/03 10:17am TUE Hit ENTER when ready**

After you press the  $\rightarrow$ **F4** key on the last filter of the last module, the program will offer you the ability to repeat the exposed filter readings or proceed to the next step.

### **EXPOSED readings F4-Continue with CLEAN readings**

### 4.1.2 Exchanging cassettes

The next display will show you which bag of cartridges the operator will be inserting into the sampler. After the logsheet information has been taken, the operator will press enter to continue. One of the two boxes shown in figure below will appear. Which box appears depends upon the protocol. After you exchange

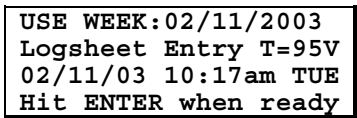

the cassettes and the flash module (if necessary), press **ENTER** to continue to the initial readings of the fresh cassettes.

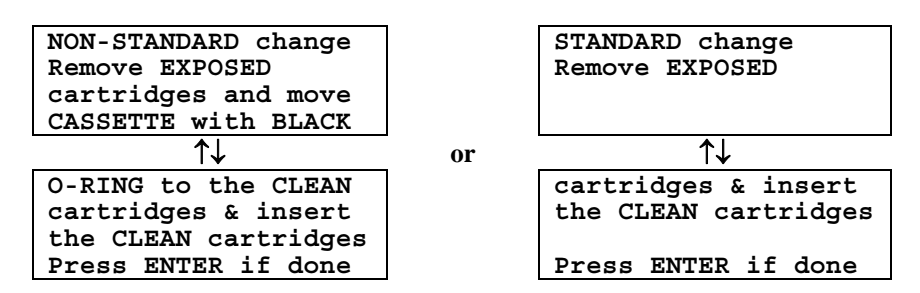

If the operator is starting a fresh Blue Box, the controller will prompt the user to change the flash card with this display.

During the cartridge replacement, the sampler will also detect if a flash module is installed prior to taking the readings for the clean filters. If the sampler does not detect the flash module, the display on the right will appear. If this occurs, reinsert the card and press the **YES** key. If the warning display reappears, press the **NO** key to continue.

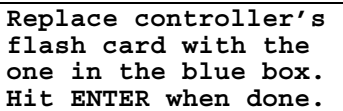

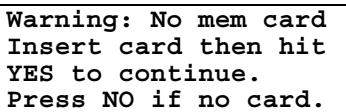

### 4.1.3 Clean filter readings

Press the **ENTER** key once again, and you will then take the readings on the clean filters. The display on the right shows the displays for the initial readings. You will cycle through each of the filters similar to the exposed filter readings.

**Continuing with initial readings One moment please.** 

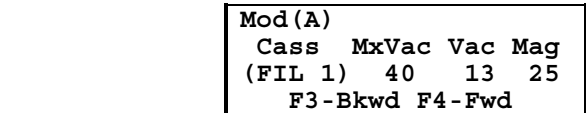

After you press the  $\rightarrow$ **F4** key on the last filter of the last module, the program will offer you the ability to repeat the clean filter readings or finish.

**F3-GO BACK to take CLEAN filter Readings. F4-FINISH**

**F3-GO BACK to take** 

### **4.1.4 WARNINGS**

During the clean filter readings, warning messages may appear if the controller detects anything unusual.

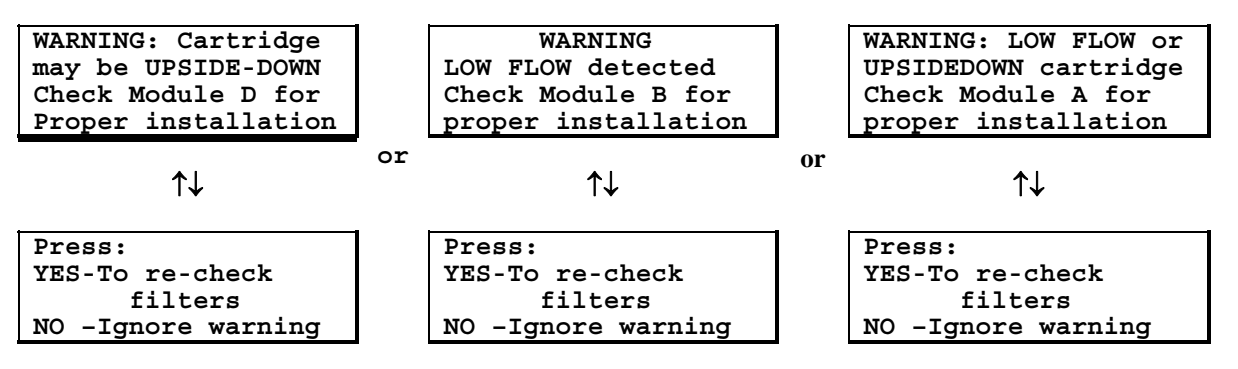

### 4.2 **Change Date&Time**

To change the Date and/or the Time, press the  $\sqrt{F2}$  key in the main menu. The top display shows the menu for changing the time. By pressing the  $\leftarrow$ **F3** and  $\rightarrow$ **F4** keys, the operator can move the cursor to change the month, day, year, hour or minute. The day of the week will automatic change base of the month, day and year. If you enter an invalid date, the bottom display in figure 8 will be shown.

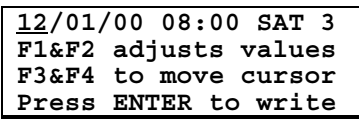

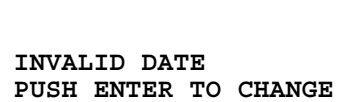

An invalid date would be to enter a day that does not exist in the month (i.e. 2/30 or 9/31).

### 4.3 **Advanced Menu**

Pressing the  $\leftarrow$  **F3** key in the main menu accesses the Advanced Menu. The advanced menu should not be accessed unless authorized by UC Davis. Depending upon the code, you can take a manual or auto calibration, reset elapse timers or set the site configuration parameters. There are two separate Advanced Menus that are accessed by two different access codes.

**Authorized use only Please enter code: \*\*\*\*** 

Access Codes:

*1123* – Complete a manual calibration, set site configuration parameters and get zero flows. *9051* – Reset or adjust elapse timers, Operator initials, E-Mag Audit

# 4.3.1 **Site configuration, manual calibration/audit and get zero flows (Code: 1123)**

Once accessed, the operator will be able perform calibrations on the sampler by pressing the **F1** key. Section 4.3.2.1 Calib will describe this in depth. Pressing the  $\sqrt{F2}$  key will allow the operator to change the sampler program based on the sampler's configuration. Section 4.3.2.2 Site Config will describe this in depth. Pressing the  $\leftarrow$ **F3** key will allow the operator to set the zero flow readings for each module. Section 4.3.2.3 Get Zero flows will describe this in depth.

# 4.3.1.1 **Manual audit/calibration (Code: 1123)**

The sampler should be loaded with a set of calibration cassettes before beginning. Pressing the **F1** key in the advanced menu will activate the calibration mode of the sampler. Pressing the **YES** key will move you from filter to filter. It will cycle through all the modules. If the operator misses a reading in one of the modules, they must cycle through the other modules in order to return to the

missed reading. Future versions of the software will fix this to make it easier to jump from module to module. After the calibration readings are taken, press **ENTER** to return to the site configuration/calibration menu.

## 4.3.1.2 **Site Config (Code: 1123)**

This menu will allow you to change the Serial Number, time average, sample change day, module type and daylight saving settings.

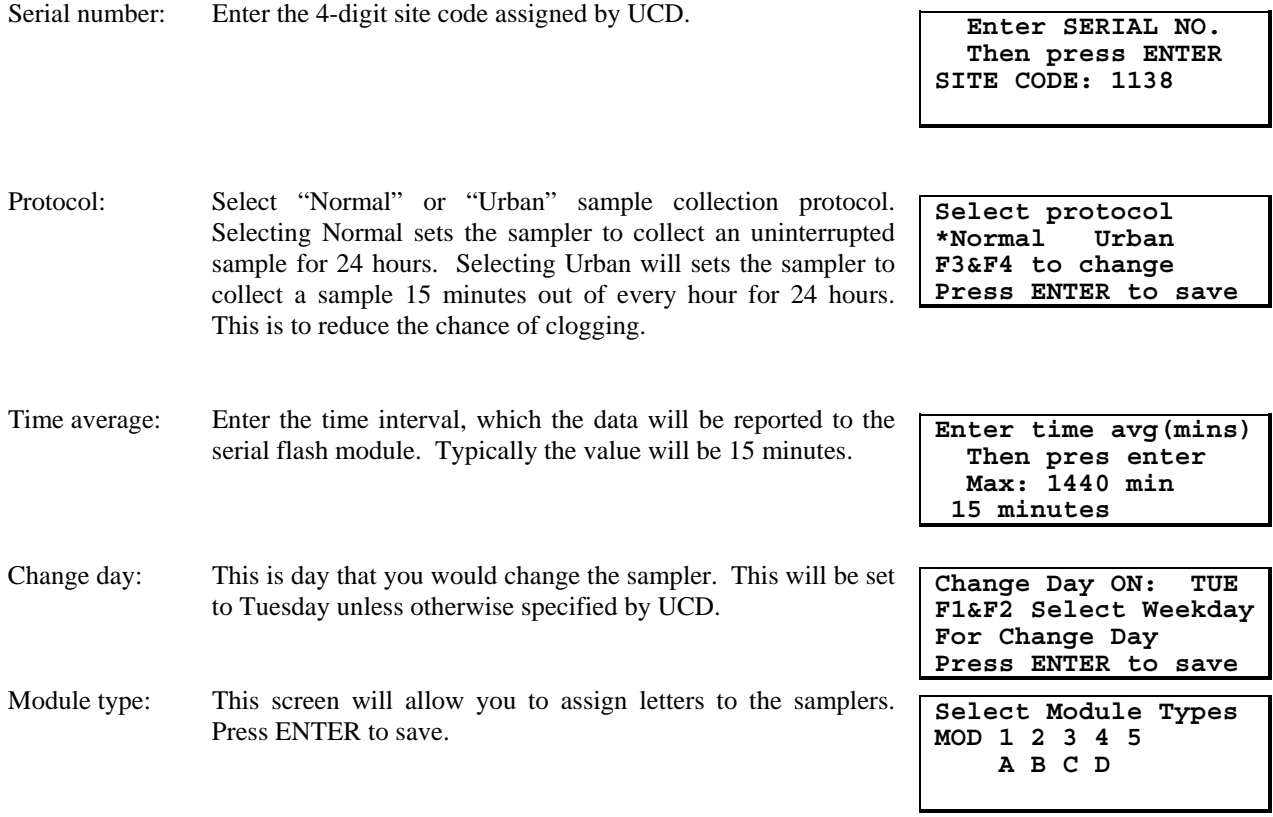

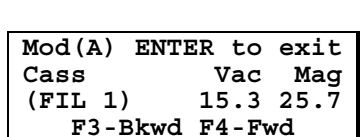

**F1=Calib** 

**F2=Site Config. F3=Get Zero flows ENTER=Main Menu**

Daylight Saving: If the site observes daylight saving time, select yes. If the site does not (AZ, HI, parts of Indiana), select no.

 **Daylight saving? Press YES or NO YES Hit ENTER to accept** 

> **BLUE BOX Sequence Select from one: 1-322 2-232 3-None Current order:322**

Box sequence: This screen allows the user to set up the cartridge sequence of the blue box. You have only two main choices here. If the user presses ENTER, no cartridge sequence is selected.

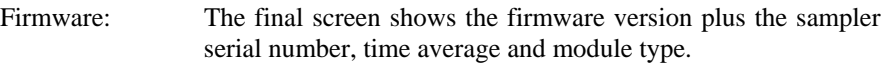

### 4.3.1.3 **Resetting or adjusting elapse timer (Code: 1123)**

This option allows you to set the zero flow potentiometers values. This is used to determine the low flow setting in the clean filter diagnostic routine. Press enter to accept each of the modules available.

### 4.3.2.1 **Resetting or adjusting elapse timer (Code: 9051)**

This option allows you to reset or change the elapse times of the three filters. A display will show for each of the three individual filters. A final screen will show the times of all three timers. The final screen will appear for about 3 seconds and then returns to the main menu.

#### 4.3.2.2 **Operator intials (Code: 9051)**

This menu allows you to add or edit the operators initials. You are allowed to make as many edits as necessary.

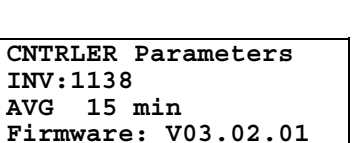

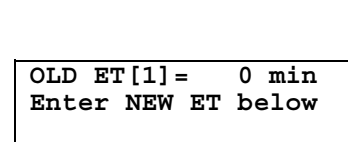

**Readings for Mod(A)** 

**ZERO FLOW: 5.0 10.0 ENTER – Record zero**

 **Vac Mag**

**NEW ET[1]= 0 min**

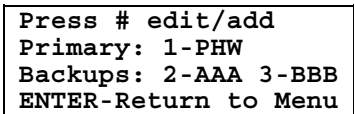

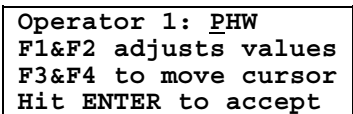

### 4.3.2.3 **Electronic calibration/audit (Code: 9051)**

The electronic requires an electronic calibration device, serial flash module reader and a DOS PC with a free parallel port. The PC should be loaded with correct software to read and interpret the flash module. Once you enter the code in the advanced menu, the sampler will initialize and then prompt you to insert the audit probe into a sampler and connect the cable to a port on the controller.

 **Auto calib mode Initializing...** 

**Please remove data card and replace w/ the audit card. Hit Enter when done.**

Repeat the steps below as necessary to audit each module

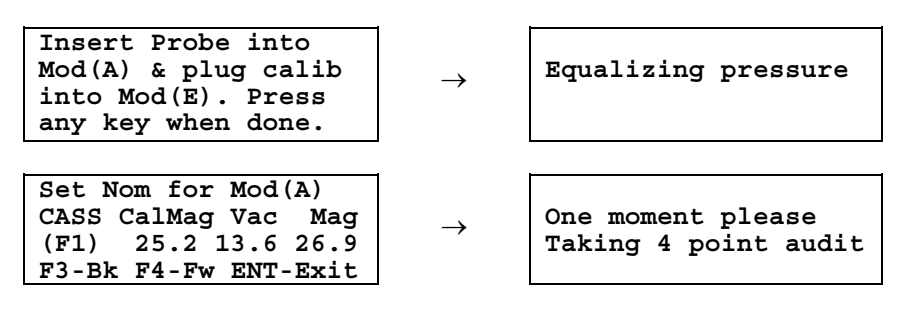

Once the points are collected, the sampler will prompt you to replace the serial flash module and then return to Auto Mode.

**Remove the audit flash card and replace w/ data card Hit a key when done.**